# D TP. ONLINE 2024.1

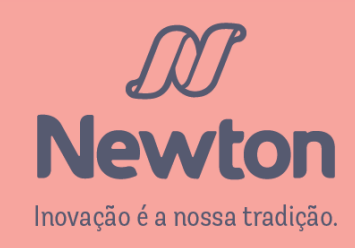

## ABERTURA.. FORMAÇÃO DE TURMA ESPECIAL.............................12 CANCELAMENTO DE SOLICITAÇÃO............................14 ACOMPANHAMENTO................................................16

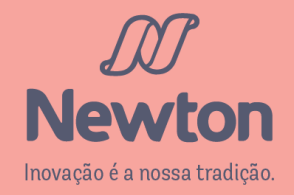

## Preencha seu RA no campo Usuário e sua senha no campo de mesmo nome (1) e clique em Acessar (2)

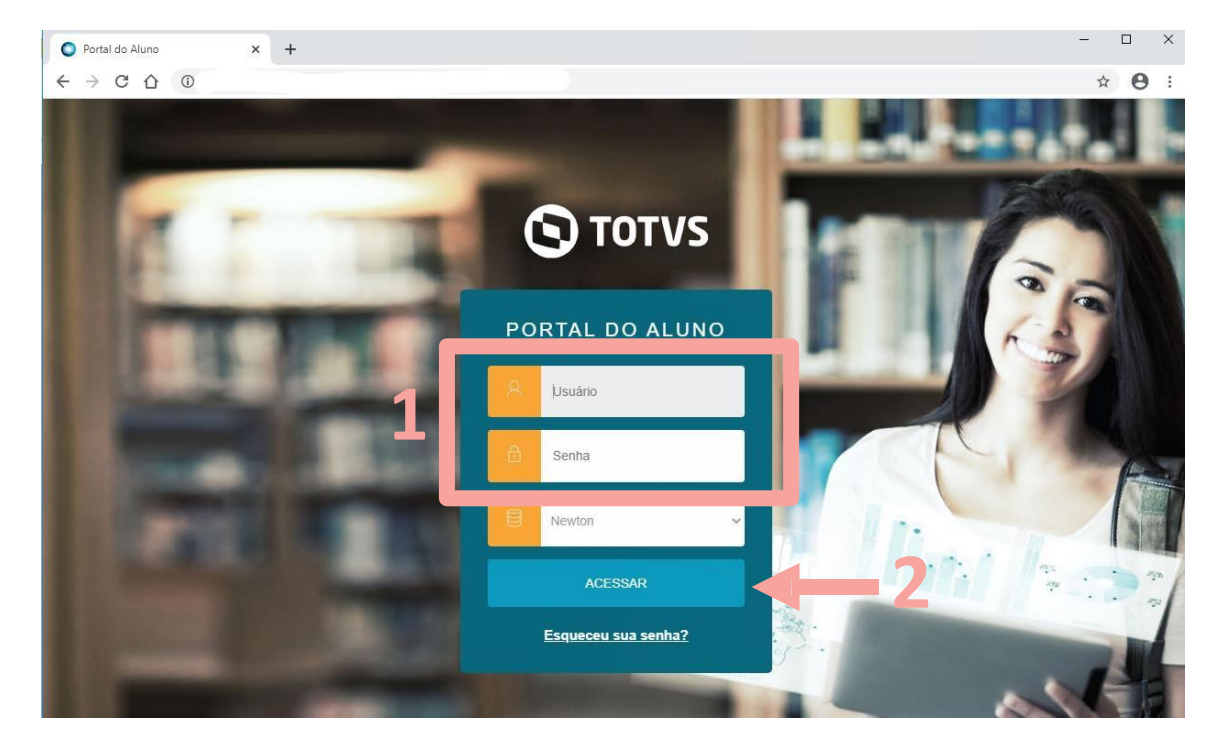

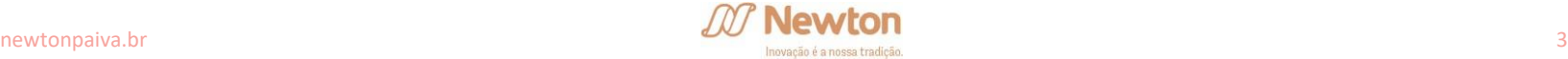

Verifique as informações de seu curso no topo da página (1), e altere caso necessário, clicando no nome do curso e selecionando a opção desejada (2).

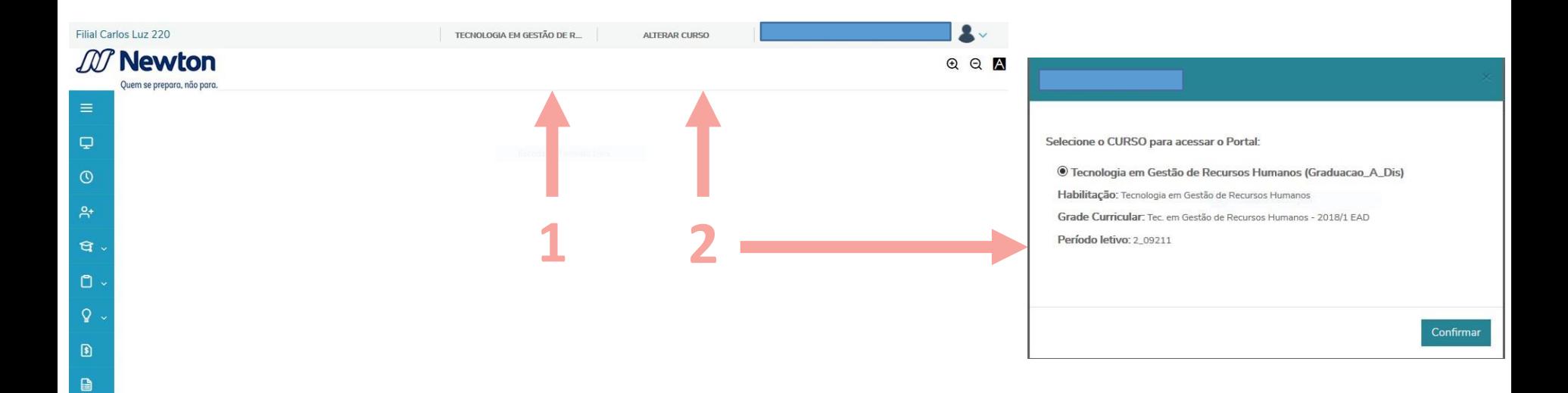

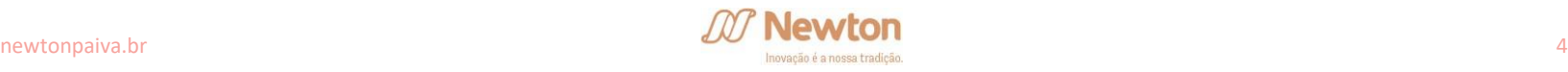

#### Clique em Requerimentos (1) no menu lateral esquerdo, dentro da opção Secretaria.

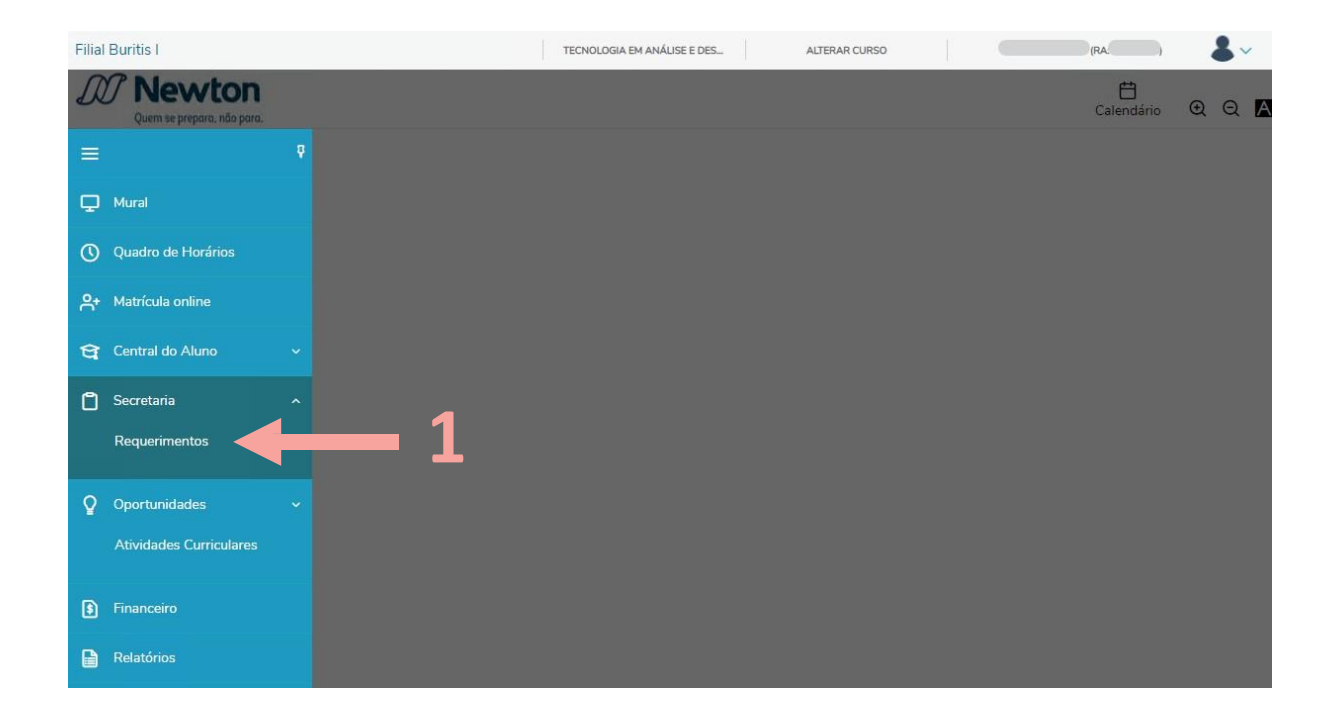

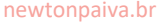

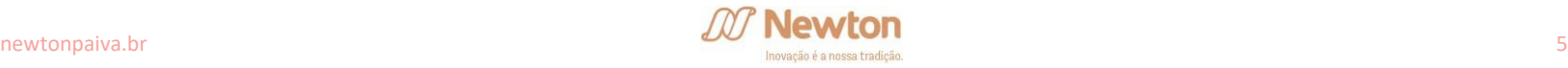

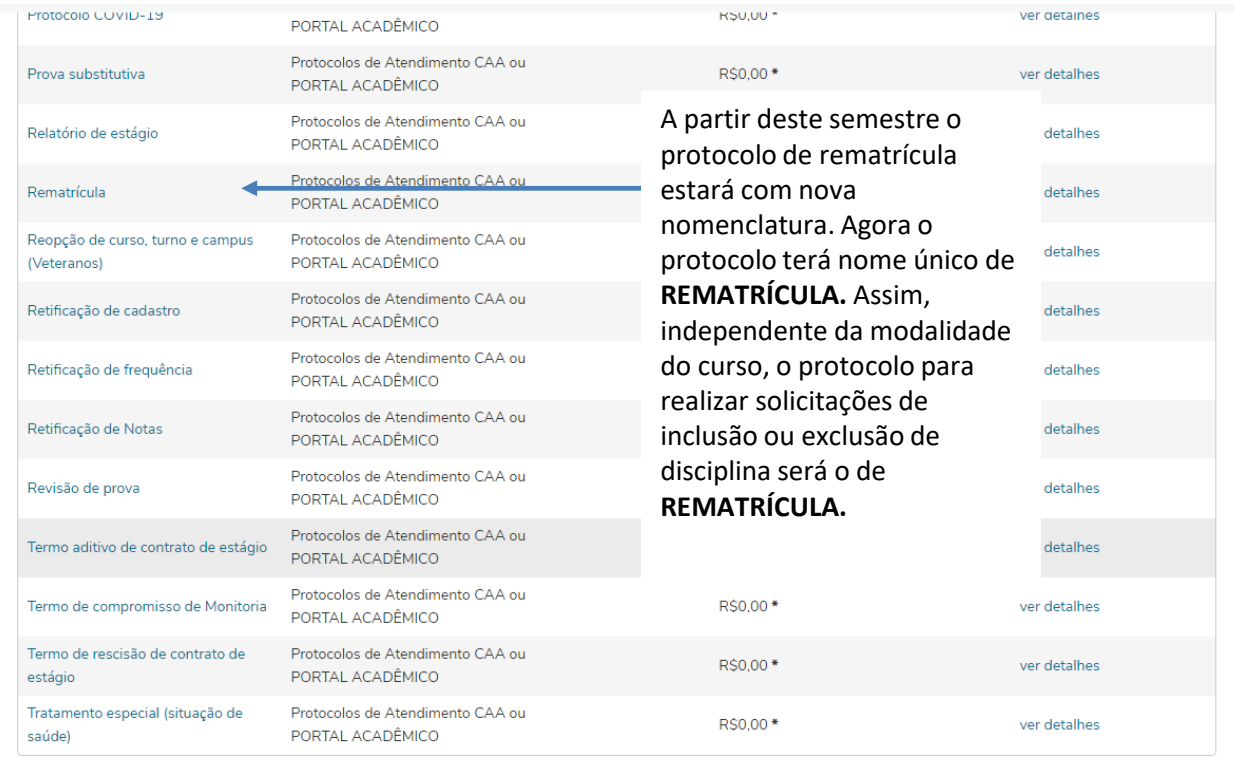

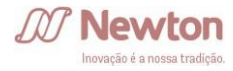

Protocolo destinado exclusivamente às alterações de rematrícula (inclusão e exclusão de disciplinas) dos alunos de todos os cursos, cuja alteração não foi possível via web. Negociações financeiras deverão ser resolvidas antes da abertura do protocolo.

Período: a partir da data de abertura de cada curso a 19/02. Prazo de Atendimento: até 5 (cinco) dias úteis

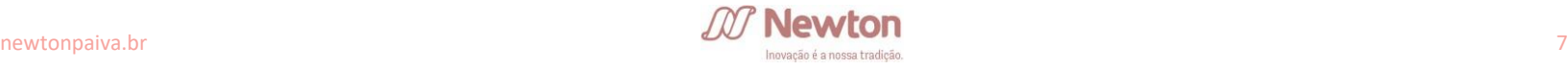

### Leia atentamente as orientações nos campos de Descrição e Procedimentos .

Selecione primeiro a **Disciplina** ( 1 ) desejada de alteração na sua matrícula. Este campo irá listar todas as disciplinas pendentes de aprovação em seu curso selecionado.

Em cada protocolo aberto, é possível selecionar até 20 disciplinas, independente do tipo de alteração.

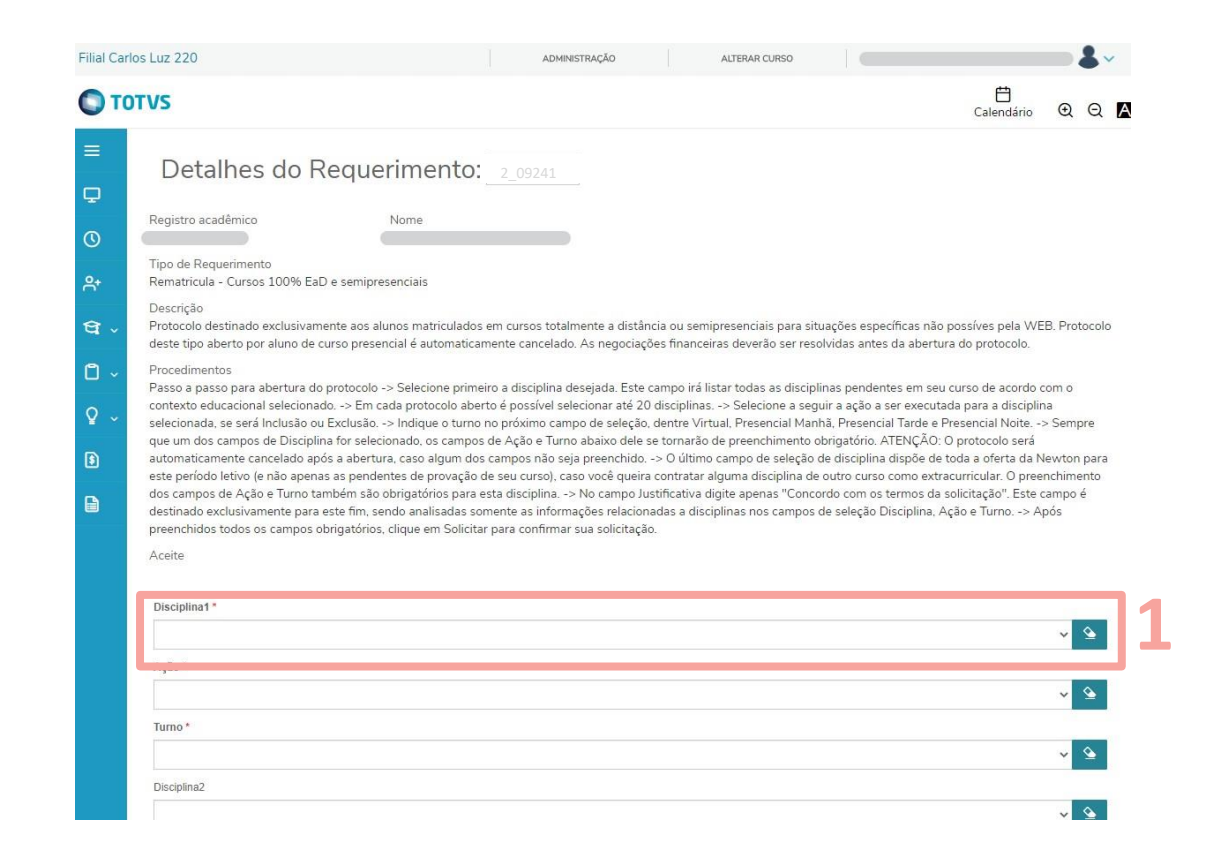

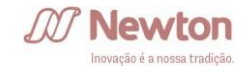

Selecione a seguir a **Ação** a ser executada para a disciplina selecionada, se será Inclusão na matrícula ou Exclusão .

Indique o **Turno** no próximo campo de seleção, dentre Virtual, Presencial Manhã , Presencial Tarde e Presencial Noite .

**ATENÇÃO!** Sempre que um dos campos de **Disciplina** for selecionado, os campos de **Ação** e **Turno** abaixo dele se tornarão de preenchimento obrigatório, e <u>o protocolo será</u> automaticamente cancelado após a abertura caso algum deles não seja <u>preenchido</u>.

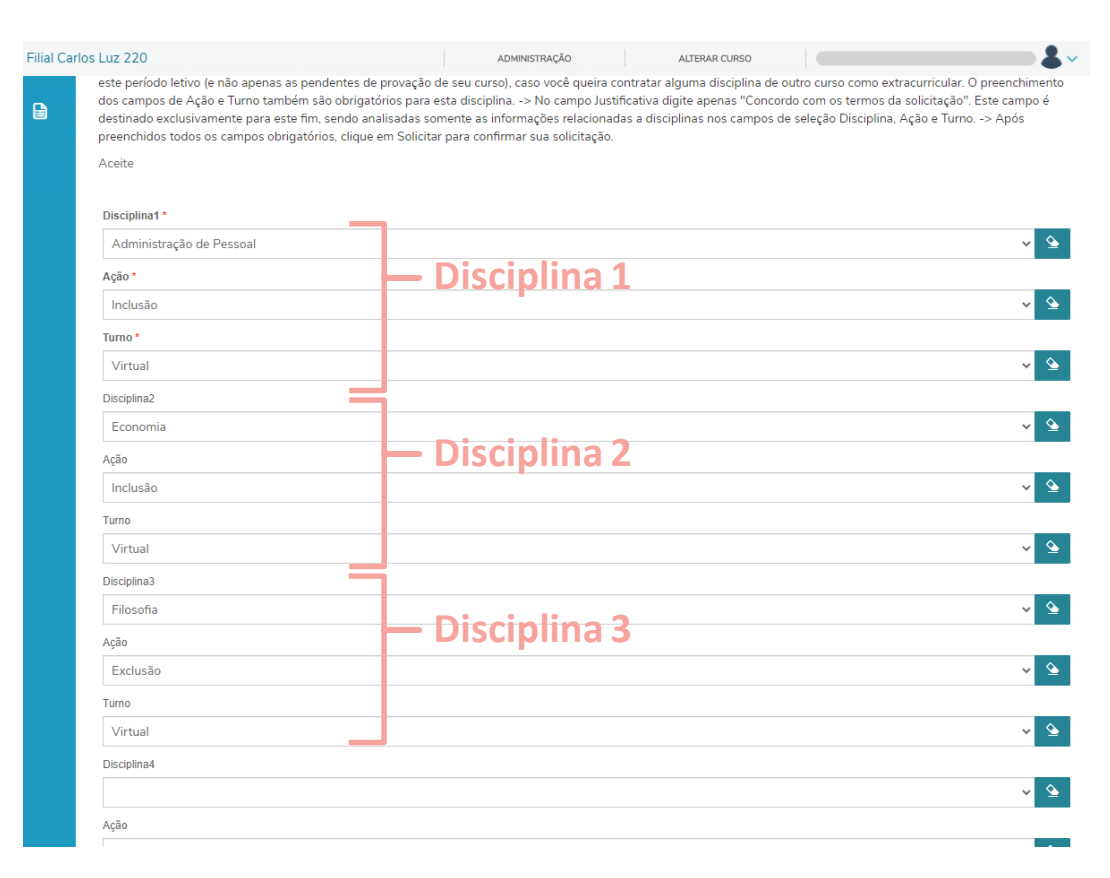

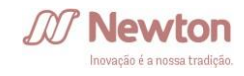

O último campo de seleção de disciplina dispõe de toda a oferta da Newton para este período letivo (e não apenas as pendentes de aprovação de seu curso), caso você queira contratar alguma disciplina de outro curso como extra, para fins de conhecimento ou realização de horas de atividades complementares.

O preenchimento dos campos de **Ação**  e **Turno** também são obrigatórios para esta disciplina.

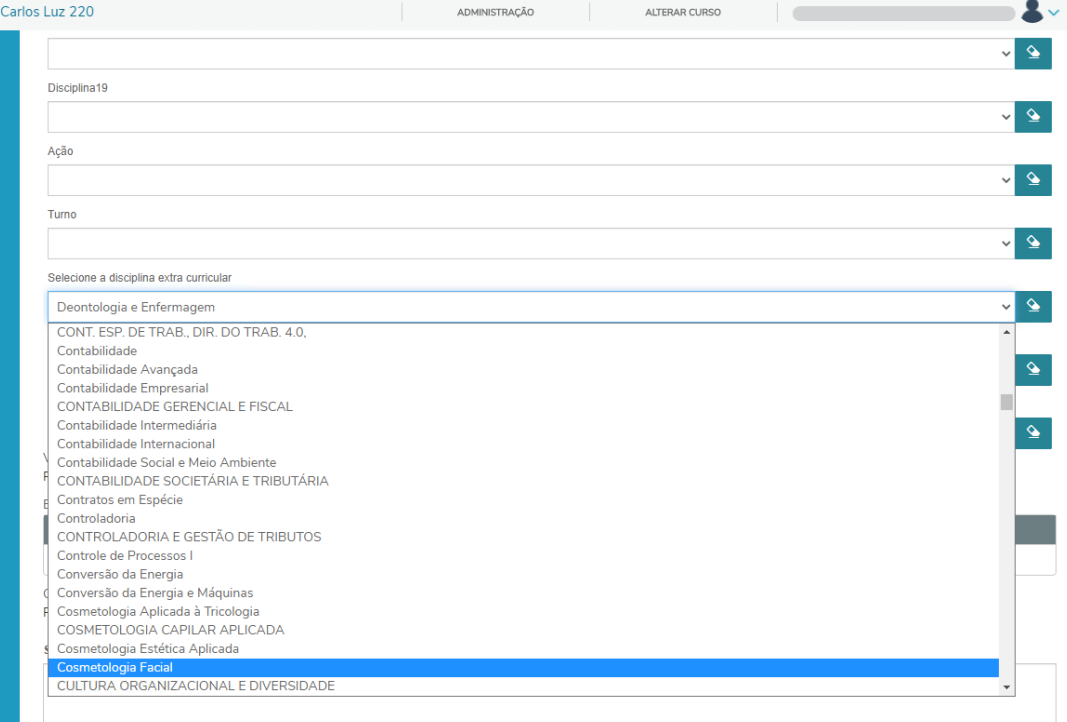

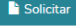

O campo **Solicitação** deve ser preenchido de acordo com as orientações do campo Procedimentos .

Após preenchidos todos os campos obrigatórios, clique em **h** Solicitar para confirmar sua solicitação.

O sistema exibirá uma mensagem de confirmação e você será direcionado a tela de acompanhamento, com os detalhes do novo protocolo aberto.

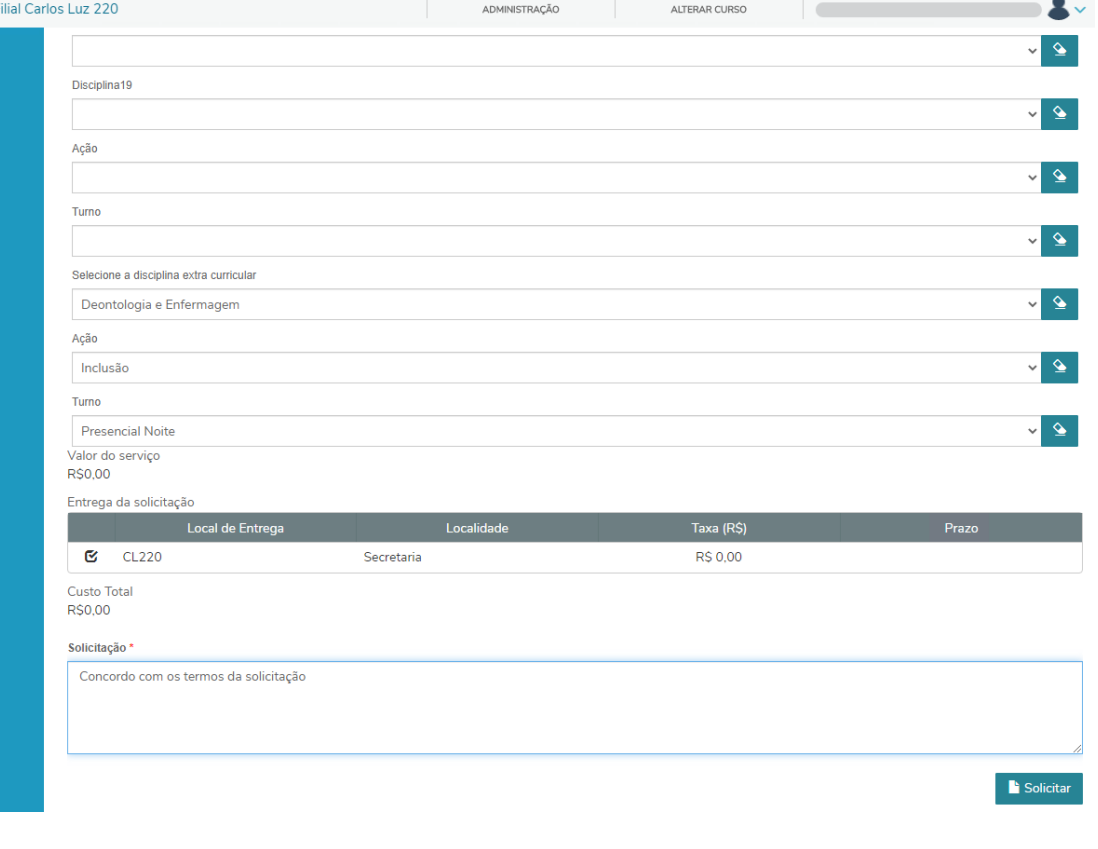

## **Rematrícula – Formação de turma especial**

Protocolo destinado a solicitação de abertura de novas turmas, preferencialmente aos sábados. Os pedidos serão direcionados ao Comitê de Rematrícula, que analisará a viabilidade para abertura de turmas especiais.

> **Período:** 26/01 a 16/02 **Período de análise:** 19/02 a 23/02

Tenha bastante atenção ao preencher os dados solicitados no protocolo, uma vez que a matrícula será automática caso haja abertura de turma para a disciplina selecionada.

**Atenção ao endereço de e-mail cadastrado:** você receberá uma mensagem no e-mail cadastrado em nosso sistema quando sua solicitação for finalizada.

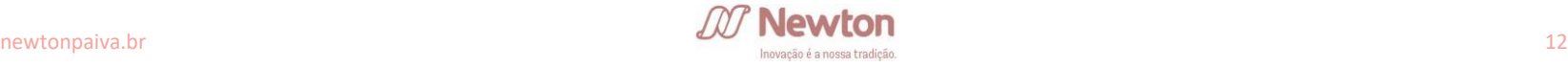

## **Rematrícula - Formação de turma especial**

Selecione a disciplina para abertura de turma especial, no campo abaixo do contrato (1). O campo **Solicitação** deve ser preenchido de acordo com as

orientações do campo Procedimentos.

Após preenchidos todos os campos obrigatórios, clique em **P** Solicitar para confirmar sua solicitação.

O sistema exibirá uma mensagem de confirmação e você será direcionado a tela de acompanhamento, com os detalhes do novo protocolo aberto.

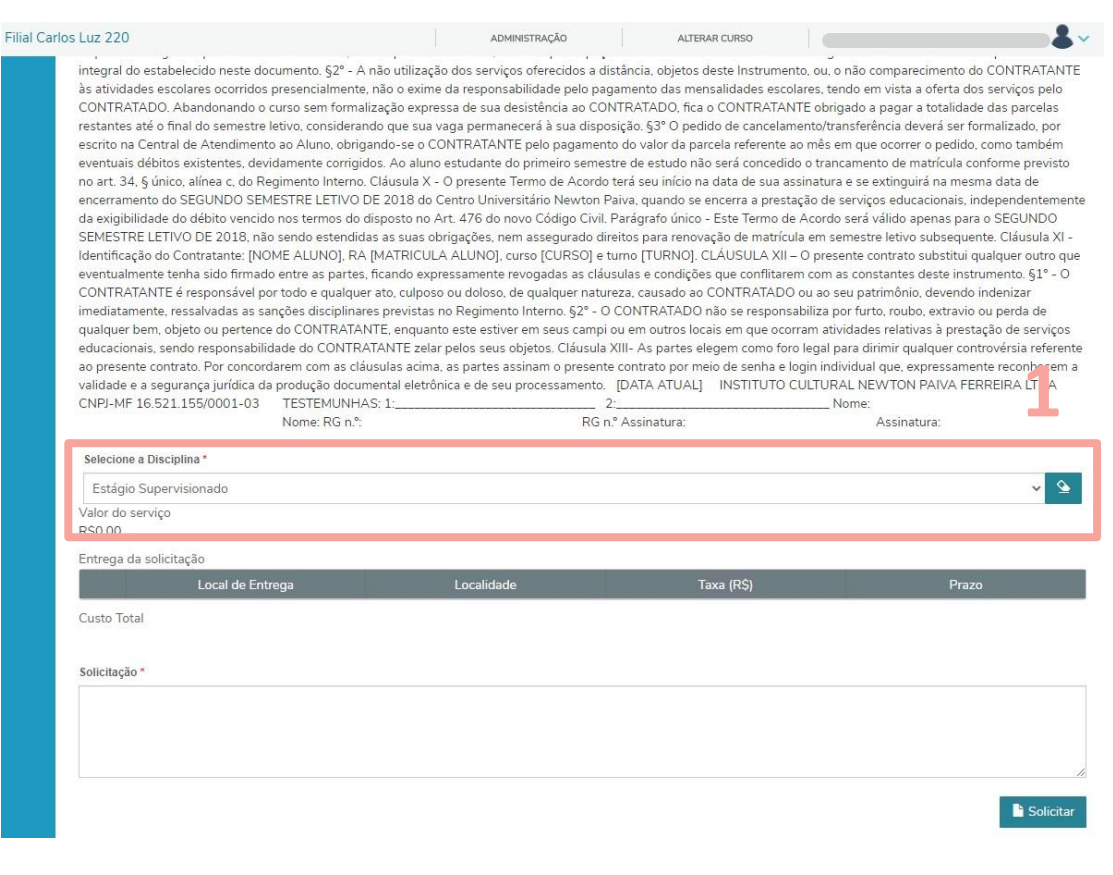

## **Cancelamento de solicitação**

A abertura de um novo protocolo de rematrícula só é possível caso não haja outro aberto para o mesmo tipo de atendimento.

Para alteração ou cancelamento de sua solicitação, um protocolo de **Cancelamento de solicitação** deverá ser aberto. A solicitação de rematrícula selecionada é cancelada instantaneamente e você já poderá abrir uma nova.

**Atenção ao endereço de e-mail cadastrado:** você receberá uma mensagem no e-mail cadastrado em nosso sistema quando sua solicitação for finalizada.

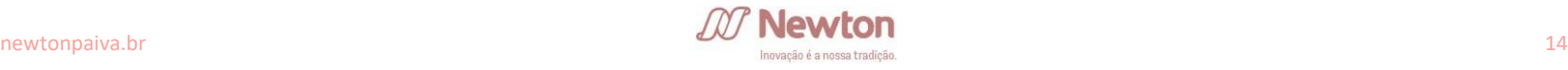

## **Cancelamento de solicitação**

Selecione o número do protocolo desejado para cancelamento ( 1).

O campo **Solicitação** deve ser preenchido de acordo com as orientações do campo Procedimentos .

Após preenchidos todos os campos obrigatórios, clique em **Para confirmar sual** solicitação.

O sistema exibirá uma mensagem de confirmação e você será direcionado a tela de acompanhamento, com os detalhes do novo protocolo aberto.

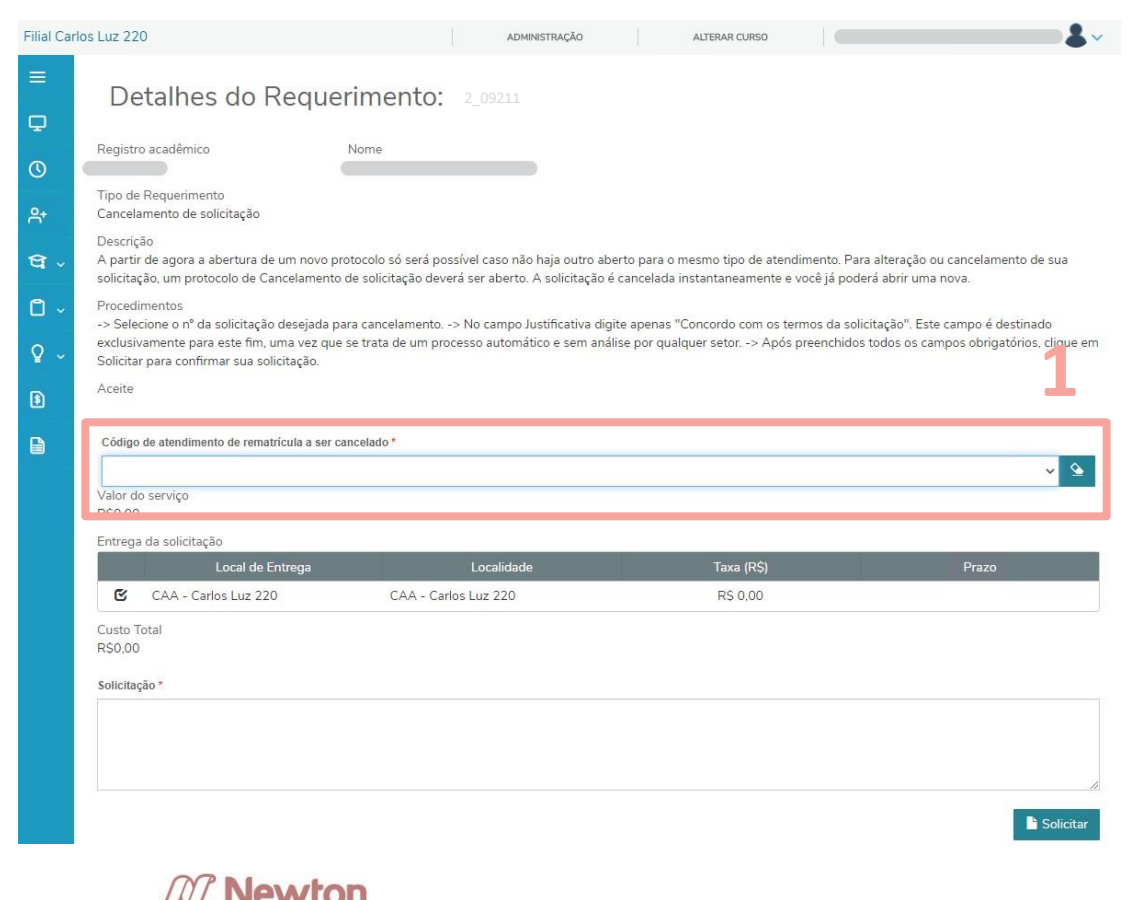

## **ACOMPANHAMENTO**

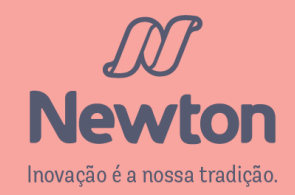

#### Clique em Requerimentos (1) no menu lateral esquerdo, dentro da opção Secretaria.

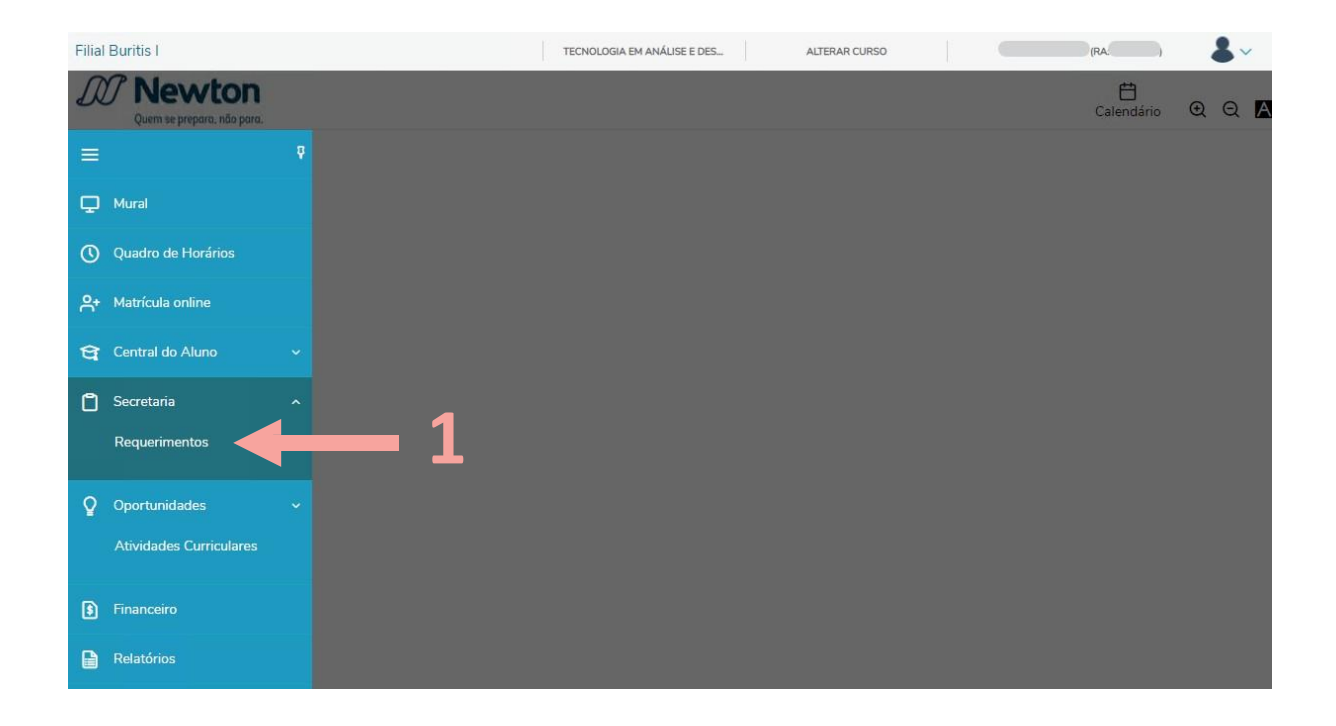

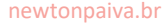

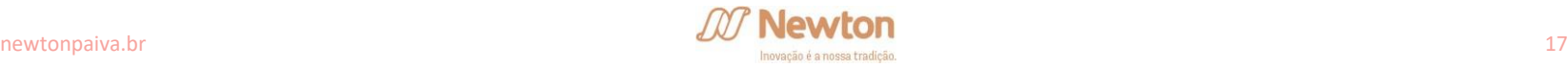

## Clique na opção Solicitados ( 1).

Será exibida uma lista com os protocolos já abertos ( 2).

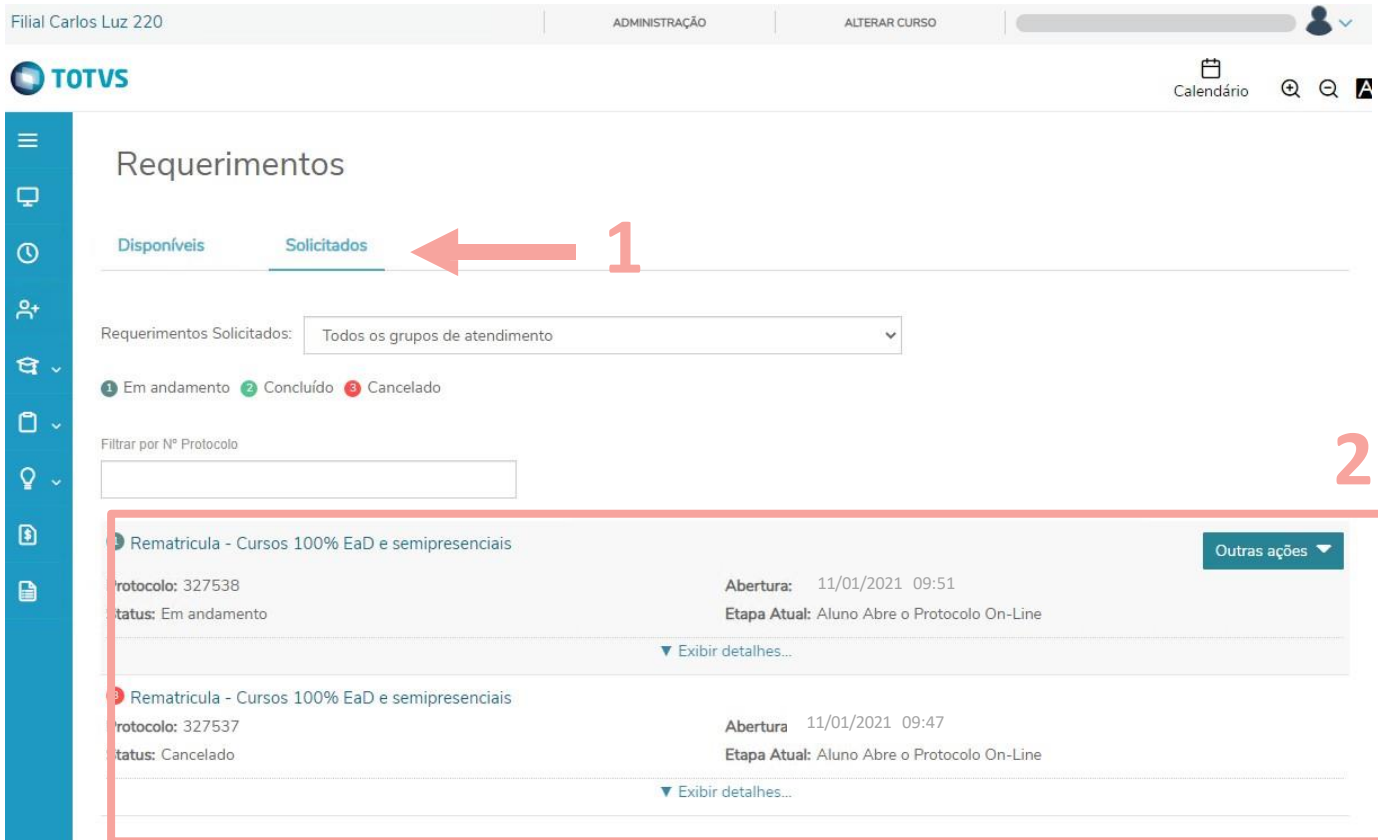

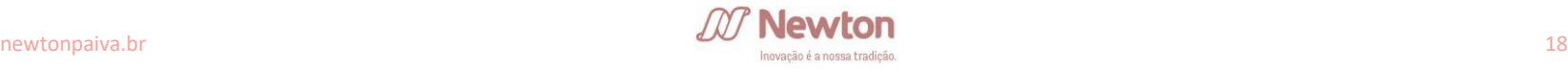

Ao lado do nome do protocolo, há um número colorido de acordo com a situação do mesmo, na legenda exibida.

As informações no resumo são de número do protocolo, data de abertura, status e etapa atual ( 1).

Clique em Exibir detalhes... para maiores informações, como a **Solução** ( 2), que exibe a resposta dada pelo departamento responsável pela análise de seu protocolo.

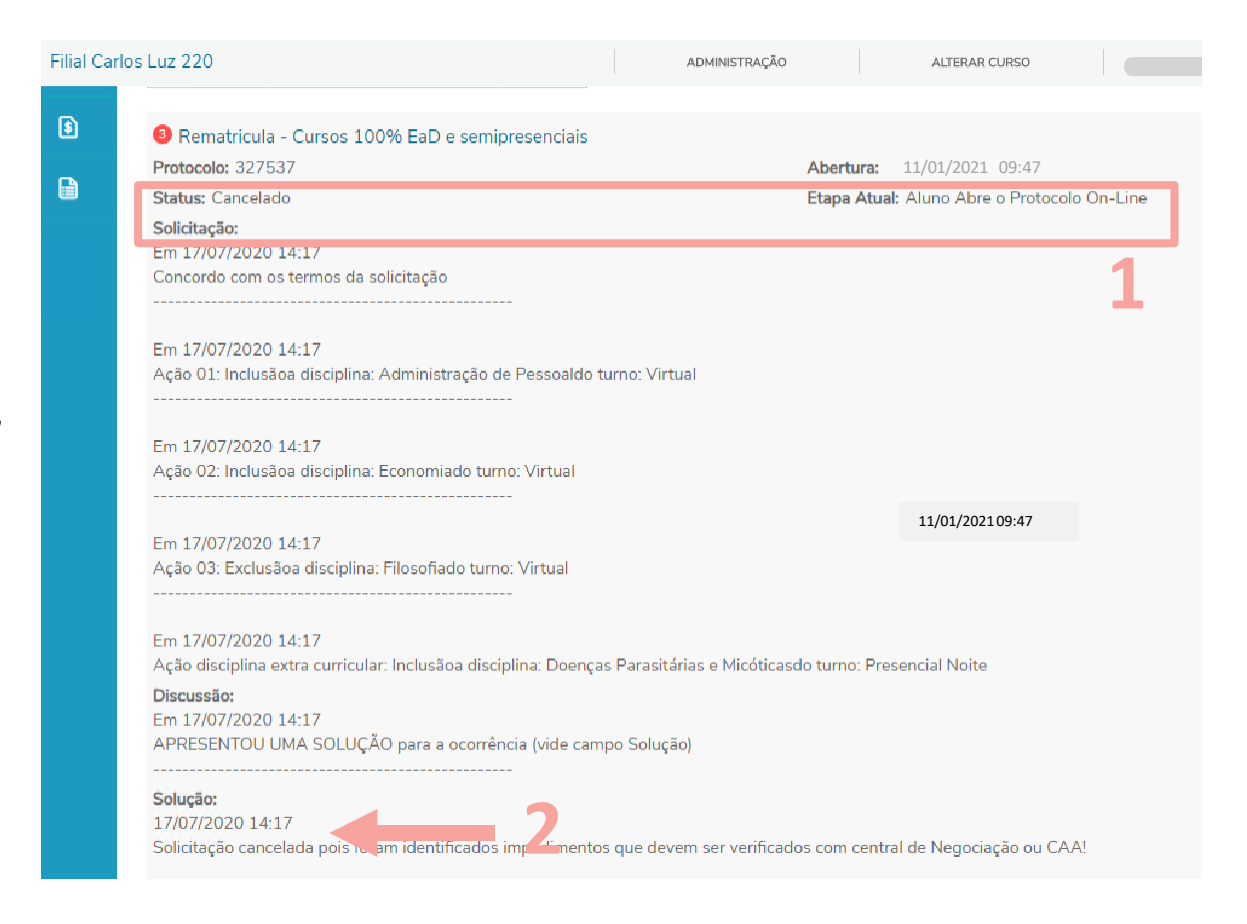

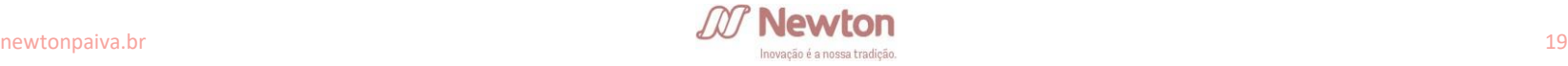

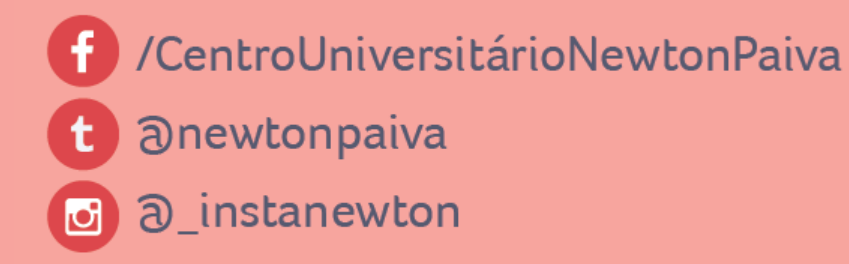

## newtonpaiva.br

**Belo Horizonte e** região metropolitana: 4042.9488 **Outras Localidades:** 0800.942.9800

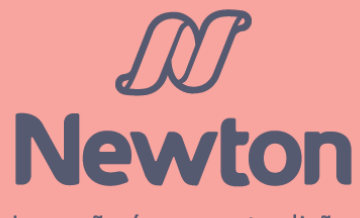

Inovação é a nossa tradição.